# **FreeEbookSecurity.com**

## **How to create a secure document (PDF, html and more)**

1. If you are protecting a PDF file, first you will need to have created your actual PDF file. This can be done using free software available from http://www.primopdf.com. Name your PDF file "doc.pdf".

2. Open the freedocumentsecurity.com software (securebook.exe). You will see the login terminal as shown below. If you already have an account, click "Already registered" then login. If not, enter your email and password, then click "Register". Don't forget your password!

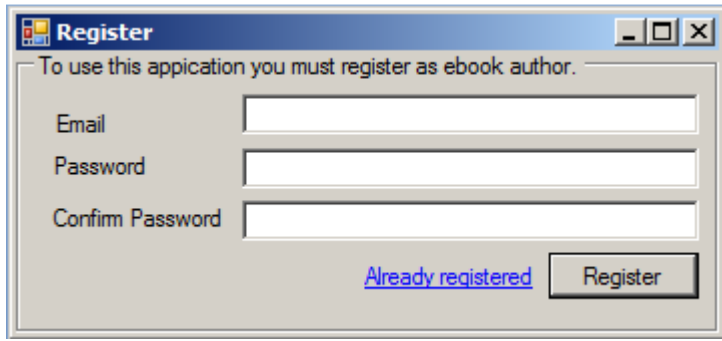

When you click "Register", your firewall or anti-virus software may ask if the ebook software is permitted to access the Internet. You must give permission.

3. Now login to your newly created account in the window:

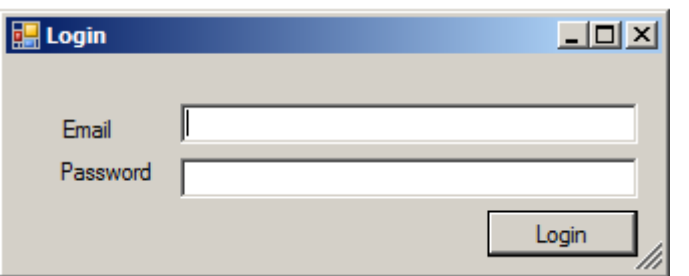

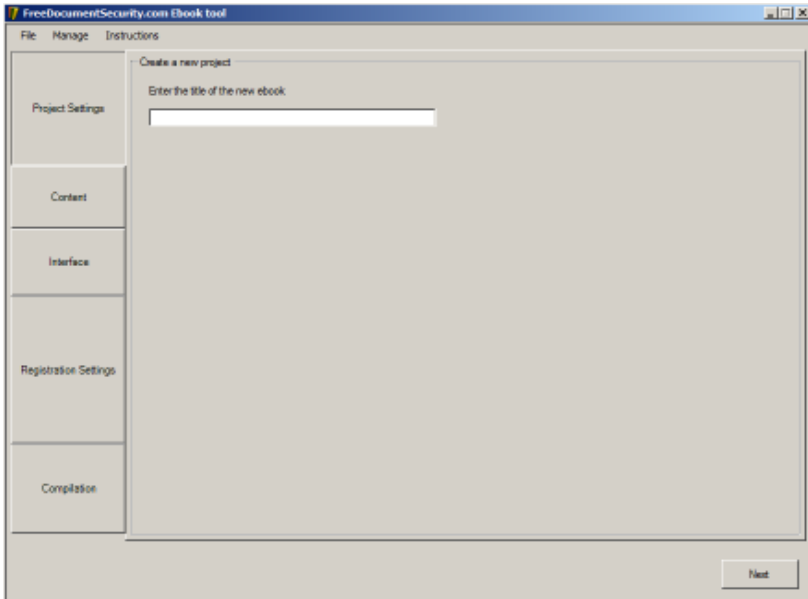

After login, you will see the software interface as shown left:

i. On the first tab (Project Settings), enter the title of your ebook. This can be anything you want.

ii. Click the "Content" tab. This is where you specify which documents you want to protect. Click the Browse icon and navigate to where your ebook files are stored on your computer.

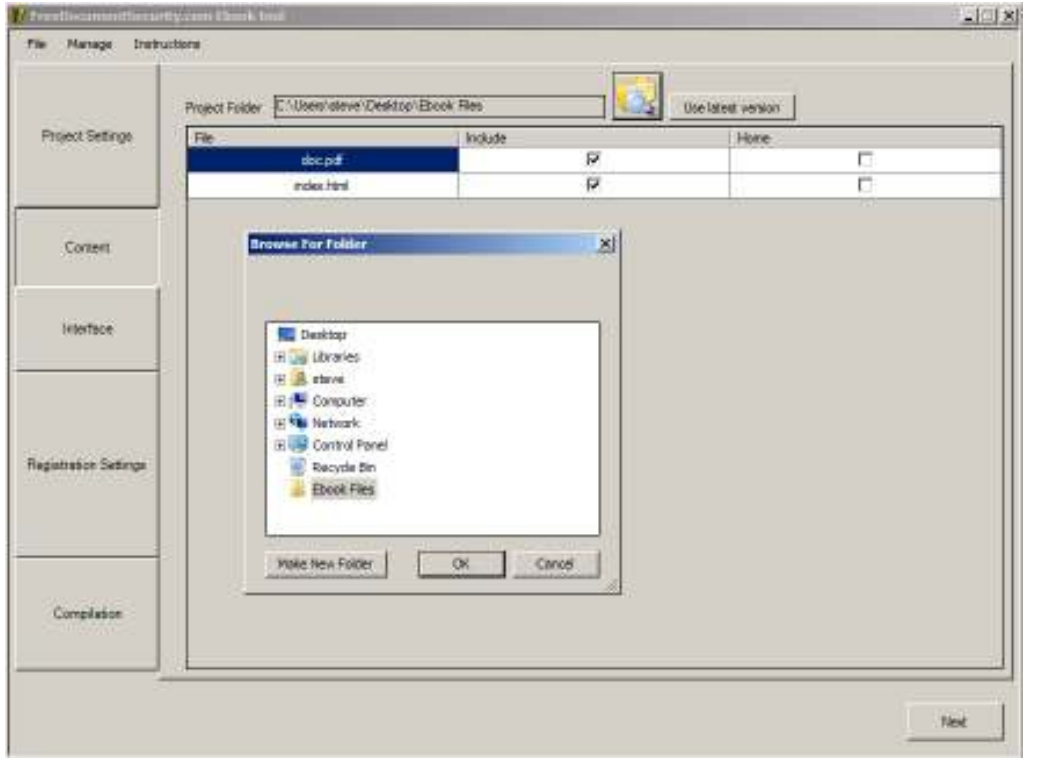

**IMPORTANT:** You must have one html file named "index.html". This is your index or "table of contents" file that is the first page your readers see, and it links to any protected documents you want them to read.

**If you are protecting HTML documents (recommended for better security),** your document folder would be like a website folder containing all the html files and images you need, including your index.html file which is the first page your readers will see.

**If you are protecting a PDF document**, you will have the index.html file and PDF file in your directory. If you don't have an index file or html editor, download and use the file at http://www.freedocumentsecurity.com/indexfile.zip and put it in your ebook folder (unzip it to get the index.html file). Then put your pdf document in the same folder. Name your pdf document "doc.pdf". So your ebook folder will have just the "index.html" and "doc.pdf" files.

Use the ebook creation software as per instructional video on http://www.freedocumentsecurity.com

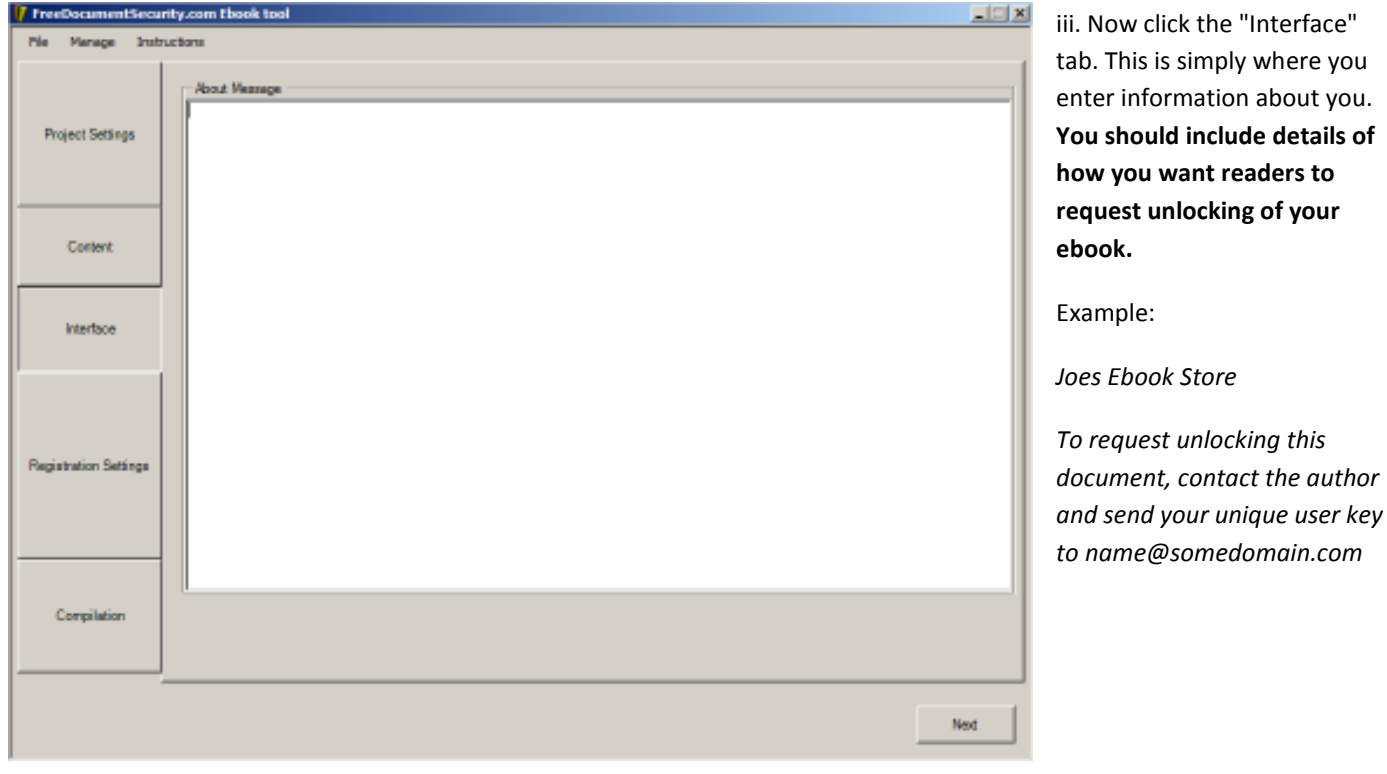

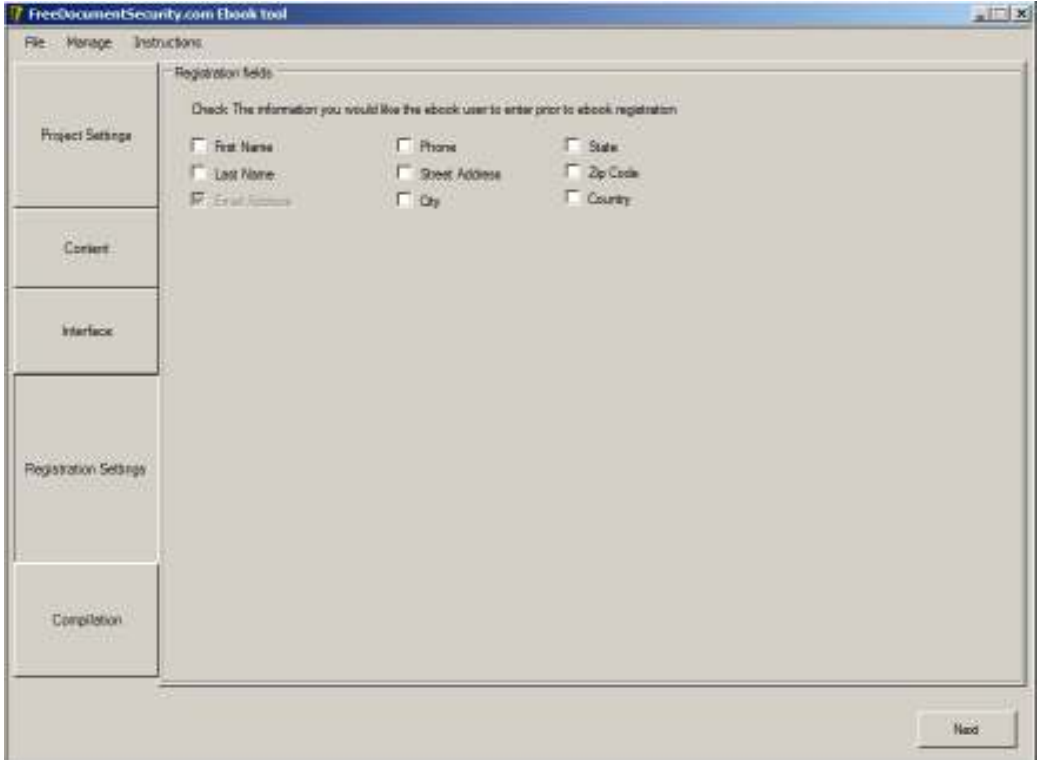

iv. Click the "Registration settings" tab. This defines what information you want to collect from your readers when they register the ebook. Check whichever boxes that apply. You need at least "Email address".

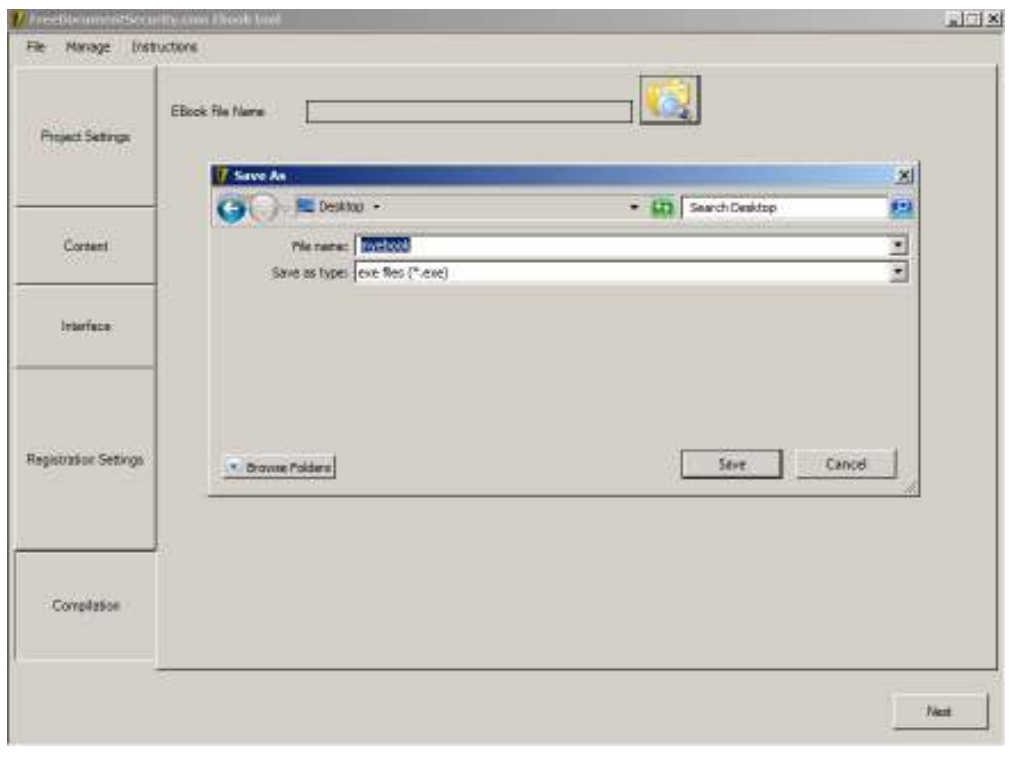

v. Click the "Compilation" tab, then the browse icon. Define your ebook file name and location to be saved, then click "save". Now to create your ebook, click "Next". In a few seconds, your ebook will be created and ready for secure distribution.

# **How to Manage your Readers**

The management of your readers is done via the securebook.exe software used above.

#### **How readers open your ebook:**

They will download the EXE file the ebook software created. After opening it, they will register a username in the window below:

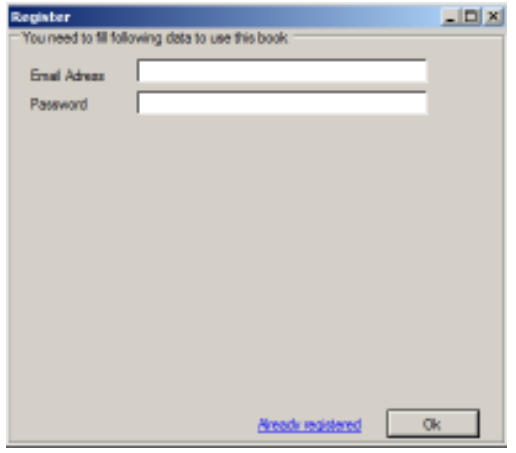

They need to set any firewall or anti-virus software to permit the software to access the internet.

**IMPORTANT:** The ebook reader will not open if there are certain types of software also running on their computer. For example, any kind of screen recording or imaging software will result in the ebook software shutting down. It may also shut down other software that is a security risk. So before the ebook is opened, any other software must be closed.

Your user will then see the below window. The top part shows YOUR contact information that you entered in the Ebook creation phase (the "Interface" tab), so the reader knows where to send the code that is

displayed. The bottom part shows the code your reader must send to you so you can unlock the ebook.

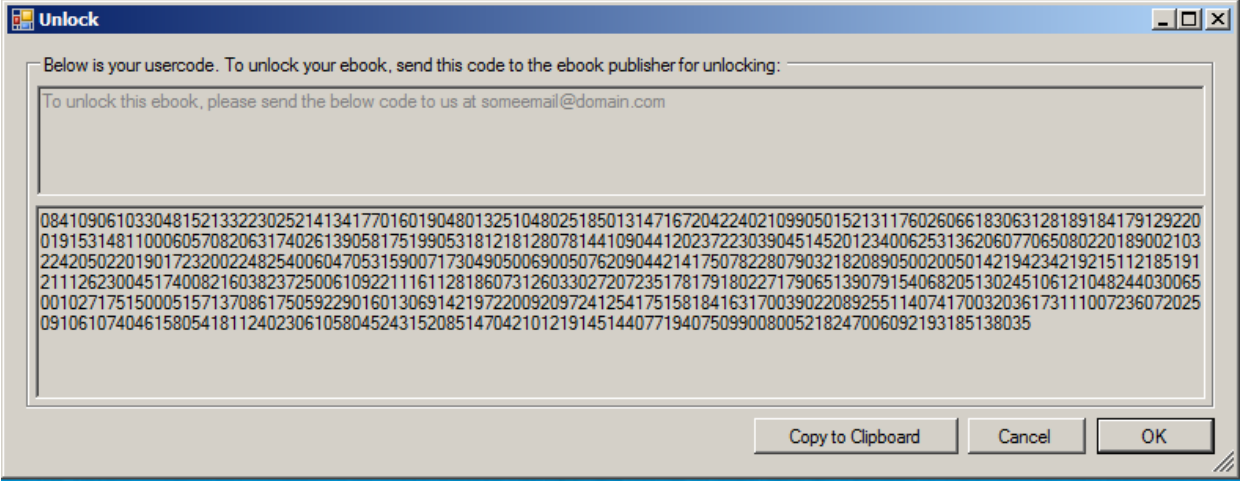

## **Unlocking Ebooks for Readers:**

In your ebook creation software (securebook.exe), go to the "Manage" menu, then "Book activator". Now enter the code your reader sent you (the big bunch of numbers), and click "Unblock". Now your reader will be able to open your ebook. Send them an email to let them know it is unblocked.

### **Managing Readers:**

Sometimes you may want to block or unblock a specific user. To do this, in the ebook creation software (securebook.exe), go to the file menu "Manage" then "Manage ebooks and readers". You will see a list of readers who are registered. You can search for them as needed. To unblock or block a user's ebook, simply check or uncheck the "Banned" box. This instantly activates or deactivates their ebook.

# **Getting Support:**

Using the software is incredibly quick and easy, and you get the strongest protection possible. If you need help with anything, please contact us at support@freedocumentsecurity.com